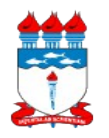

### **UNIVERSIDADE FEDERAL DE ALAGOAS SUPERINTENDÊNCIA DE INFRAESTRUTURA Gerência de Patrimônio e Suprimento**

## *01 - Manual de Políticas e Procedimentos 01.02 – Gestão patrimonial 01.02.09 – Cadastro de bens de convênios*

### Atualizado em 22/04/2015

*Dispõe sobre as políticas, fluxos e procedimentos necessários para o cadastro de bens de convênios.*

## **1 – DA POLÍTICA**

1.1 Todo bem adquirido com recurso de convênios, projetos, termos de cooperação e/ou financiados por agências de fomento, deverão ser informados pelos coordenadores dos projetos/convênios, conforme procedimento listado no item 3 deste manual, à Divisão de Almoxarifado e Patrimônio.

1.2 Nenhum documento, para efeito de prestação de contas ou qualquer outra solicitação, será emitido pela Divisão de Almoxarifado e Patrimônio sem que antes os bens estejam cadastrados no sistema de gestão patrimonial e os respectivos termos de responsabilidade assinados pelos diretores das respectivas unidades.

1.3 **A não observância de qualquer dos itens listados neste manual implicará na devolução do documento para ajustes na unidade solicitante.**

## **2 – DO FLUXO**

2.1 A seguir, está detalhado o fluxo do processo de cadastro de bens de convênios:

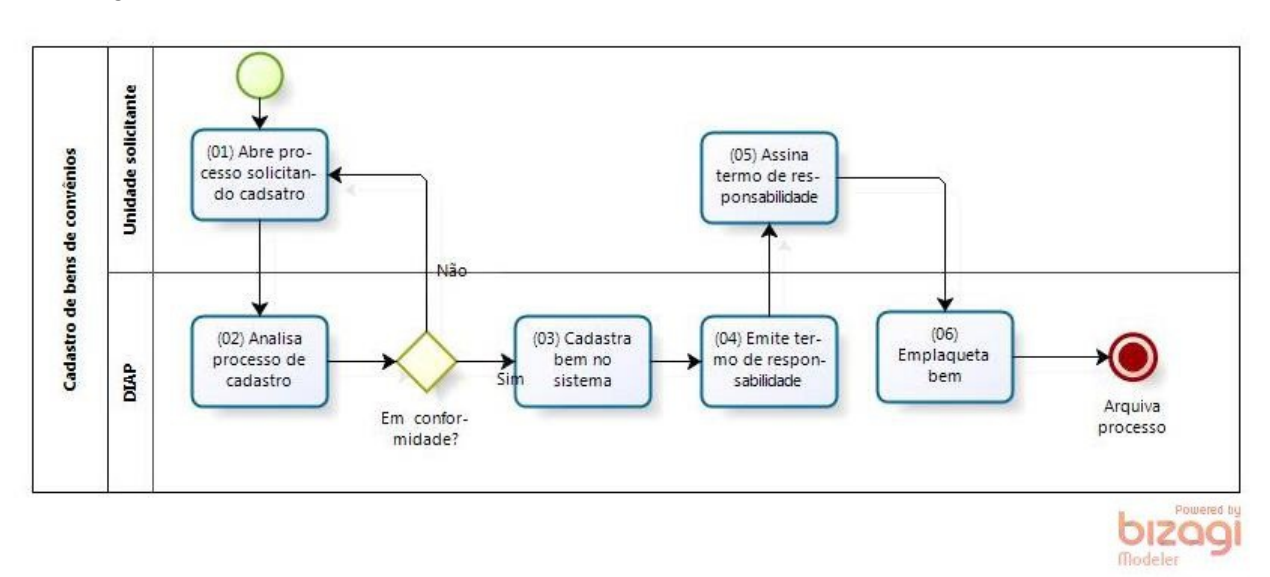

## **3 - DOS PROCEDIMENTOS**

3.1 Acessar o SIPAC;

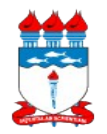

### **UNIVERSIDADE FEDERAL DE ALAGOAS SUPERINTENDÊNCIA DE INFRAESTRUTURA Gerência de Patrimônio e Suprimento**

# *01 - Manual de Políticas e Procedimentos 01.02 – Gestão patrimonial 01.02.09 – Cadastro de bens de convênios*

Atualizado em 22/04/2015

3.2 Acessar o portal administrativo;

3.3 Clicar no menu 'Protocolo', 'Documentos' e 'Cadastrar documento';

# **3.4 No formulário 'Informar dados gerais':**

3.4.1 **Origem do documento:** Selecionar 'Documento interno';

3.4.2 **Assunto do documento:** Informar '042.2 CADASTRO. LICENCIAMENTO. EMPLAQUETAMENTO. TOMBAMENTO';

3.4.3 **Documento:** Informar o número e ano do memorando emitido pela unidade patrimonial;

3.4.4 **Tipo de documento:** Informar 'Requerimento';

3.4.5 **Data do documento:** Informar a data do memorando;

3.4.6 **Observações:** Descrever a requisição. Ex.: Requerimento de cadastro de bens de convênios da unidade XXX;

3.4.7 **Origem interna:** Selecionar 'Própria unidade';

3.4.8 **Unidade de destino:** Informar 'Divisão de Almoxarifado e Patrimônio';

3.4.9 Clicar no botão <Continuar>.

## **3.5 No formulário 'Anexar arquivos':**

3.5.1 **Nome:** Informar 'Requisição de cadastro de bens de convênios';

3.5.2 **Descrição:** Informar a descrição do documento;

3.5.3 **Arquivo:** Clicar no botão <Escolher arquivo> e selecionar o memorando requerendo o cadastro dos bens;

3.5.4 Clicar no botão <Anexar>;

3.5.5 Repita as operações 3.5.3 e 3.5.4 para anexar a planilha de descrição dos bens a serem cadastrados;

3.5.5.1 Utilizar como referência o Item 4.2 'Padrão de especificação dos bens' do manual 'Cadastro de bens sem plaqueta';

3.5.6 Clicar no botão <Continuar>.

## **3.6 No formulário 'Confirmação dos dados'**

3.6.1 **Cadastrar despacho:** Informar 'Não';

3.6.2 **Parecer:** Informar 'Favorável'.

3.6.3 Clicar no botão 'Confirmar'.

3.6.4 Imprimir a capa do processo, clicando no link <Imprimir comprovante>.

## **3.7 No processo físico:**

3.7.1 Anexar à capa do processo os seguintes documentos:

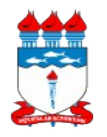

### **UNIVERSIDADE FEDERAL DE ALAGOAS SUPERINTENDÊNCIA DE INFRAESTRUTURA Gerência de Patrimônio e Suprimento**

# *01 - Manual de Políticas e Procedimentos 01.02 – Gestão patrimonial 01.02.09 – Cadastro de bens de convênios*

Atualizado em 22/04/2015

3.7.1.1 Memorando assinado pelo diretor da unidade, listando as seguintes informações:

- 3.7.1.1.1 nome e número do projeto;
- 3.7.1.1.2 órgão financiador;
- 3.7.1.1.3 nome do coordenador do projeto; e
- 3.7.1.1.4 unidade a qual os bens serão alocados.
- 3.7.1.2 Relação dos bens do convênio, listando: descrição do bem; número da nota

fiscal; quantidade; valor unitário e valor total do bem;

- 3.7.1.3 Cópia de todas as notas fiscais.
- 3.7.2 Encaminhar o processo físico para a Divisão de Almoxarifado e Patrimônio (DIAP).